## Setting Up eBranch for the First Time

## **Follow the steps below to quickly set-up your online solution for banking. Once you are set up you can log-in via www.eBranch.CUofGA.org, eMobile or www.CUofGA.org.**

**STEP 1:** Visit www.CUofGA.org. Click SIGN-UP in the grey box under the Credit Union logo and eBranch login.

**STEP 2:** Review the Credit Union of Georgia Online Banking Electronic Consent Agreement. Click I Agree.

**STEP 3:** Enter your Social Security Number (SSN) without any spaces, your 5 digit Member Number and the email address you provided at account opening. Click Continue.

**STEP 4:** Enter your First Name, Last Name, Street Address, City, State, Zip and Date of Birth (MM/DD/YYYY) exactly how you provided it at account opening. Click Submit.

**STEP 5:** You will then be prompted to send a verification email to your email address on file to confirm your email address is correct. Click Send Email Verification.

**STEP 6:** Login to your email account and open the email from ContactUs@CUofGA.org with the subject CREDIT UNION OF GEORGIA Automated Online Enrollment Verification Email. Click on the link within the email to verify your email address.

**STEP 7:** Select an eBranch User Name/ID that you will use every time you login to your account. Your eBranch User Name/ID must be unique (if someone else has already selected that eBranch User Name/ID the system will not allow another user to have the same eBranch User Name/ ID. This is similar to creating an email address– no duplicates are allowed). Your eBranch User Name/ID must be 4 – 12 characters and must begin with an alpha character. For se-curity purposes, do not use personal data for your eBranch User Name/ID, such as your name, social security number or birthdate. Also, do not use commonly used words such as "password", "online banking" or consecutive or repeti-tive characters, such as "1234" or "aaaa". Click Continue.

**STEP 8:** Your eBranch User Name/ID and Temporary Password will now display on the screen, please print or write this information down. Click Login.

**STEP 9:** Review the Credit Union of Georgia Online Banking Electronic Consent Agreement. Select I Agree and Accept.

**STEP 10:** Enter your temporary password and create a new password followed by re-entering your new password. Your new password must be  $4 - 10$  characters, using any combination of letters and/or numbers (A-Z, 0-9). Special characters may also be used except for the " $@$ " symbol. Click Continue.

**STEP 11:** Choose a Personal Identification Image/ Watermark. Click Submit. A screen explaining Credit Union of Georgia's eBranch Security Features will display. Click Continue.

**STEP 12:** Select three verification questions. Answers are not case-sensitive. Click Submit.

**STEP 13:** Verify your responses are correct, please print or write this information down! Click Confirm. You will then be notified the Security Settings have saved. Click Continue.

**STEP 14:** Enter or update your email address followed by a password reset question and answer in the fields provided. Click Submit.

**STEP 15:** A screen will pop up to verify your information is up to date. Select Make Updates or click No Updates depending upon which is applicable.

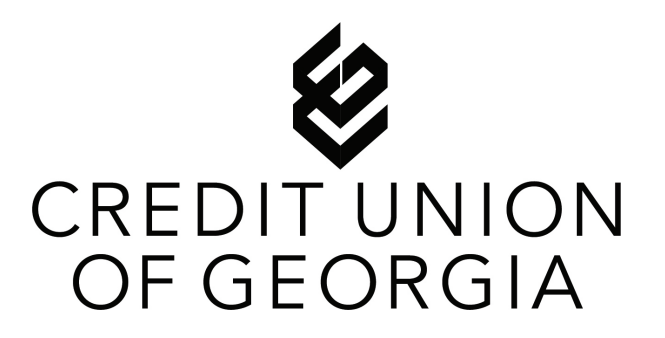

Congratulations! You are now successfully set-up to begin using eBranch!

If you need any assistance logging into eBranch for the first time, please contact us at 678-486-1111 | ContactUs@CUofGA.org or visit any branch location.